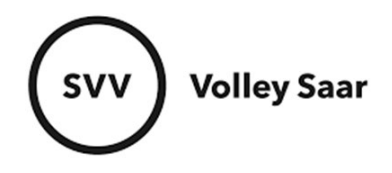

#### **Mannschaftsdaten pflegen**

Im SAMS-Mitgliederbereich anmelden svv.sams-server.de/ma

Auf der linken Seite unter eurem Vereinsnamen findet ihr den Punkt MANNSCHAFTEN

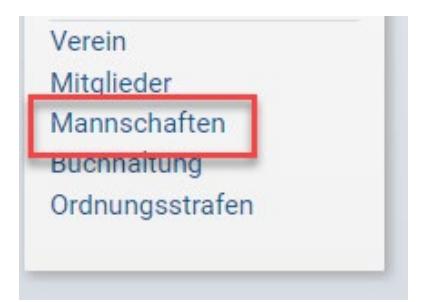

Habt ihr nur wenige Mannschaften werden alle auf einer Seite angezeigt:

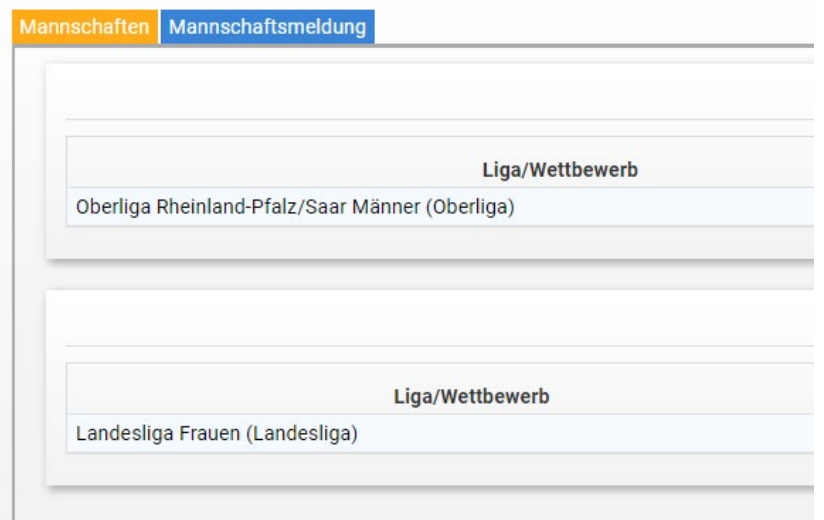

Bei vielen Mannschaften sind sie nochmal in eigenen Reitern organisiert:

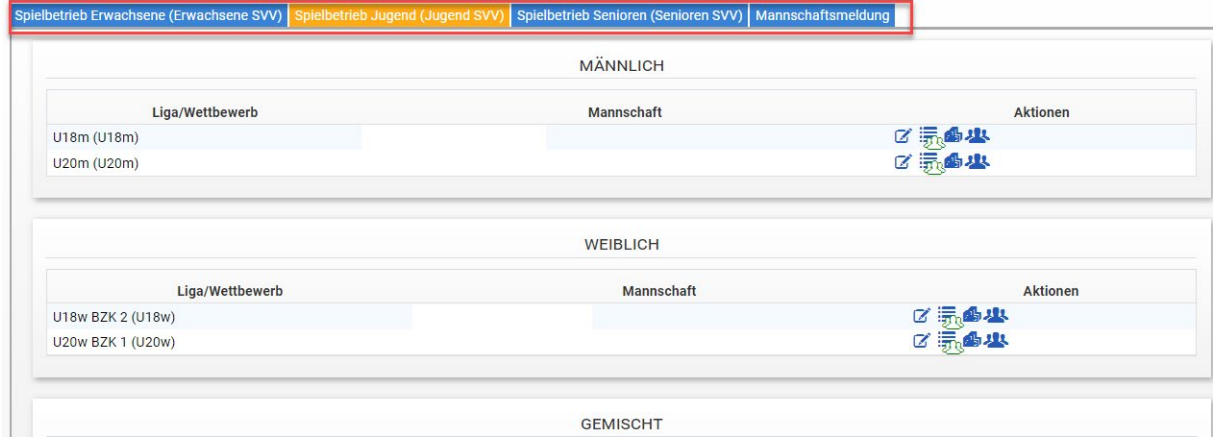

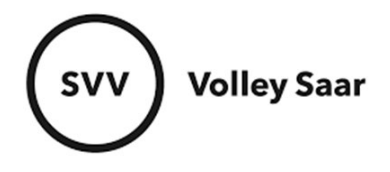

Unter Aktionen könnt ihr Daten zu jeder Mannschaft pflegen.

# 1. Mannschaftsverantwortlichen pflegen

### Mannschaft bearbeiten (1. Icon)

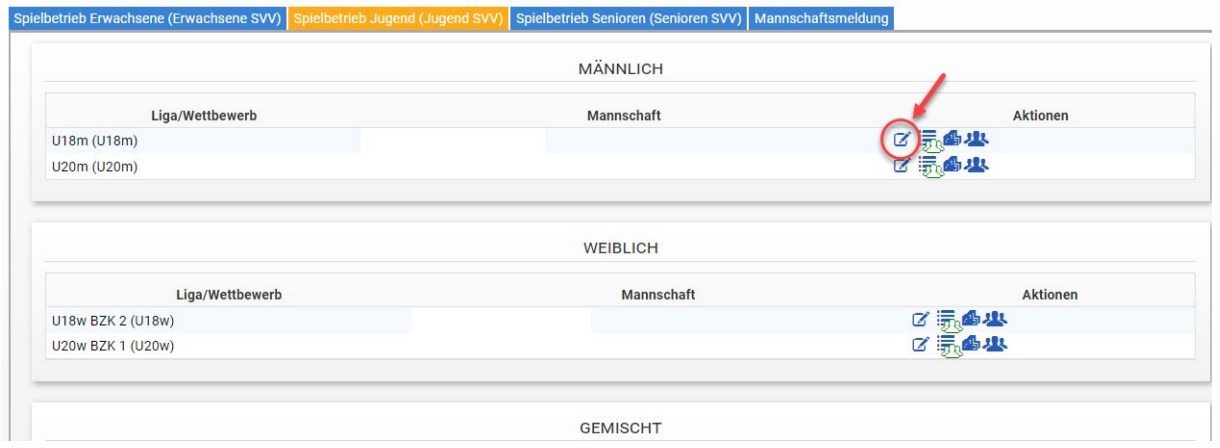

Reiter FUNKTIONÄRE auswählen → Verantwortlichen einpflegen (über blaues PLUS-Zeichen) → SPEICHERN nicht vergessen!

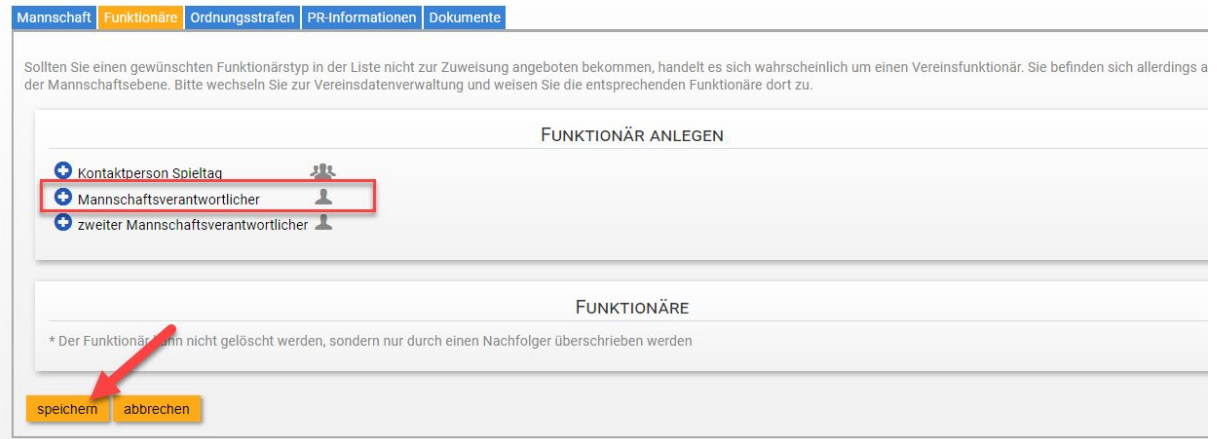

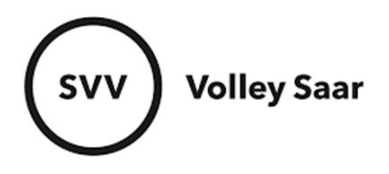

### 2. Spieler einer Mannschaftsliste hinzufügen (2. Icon)

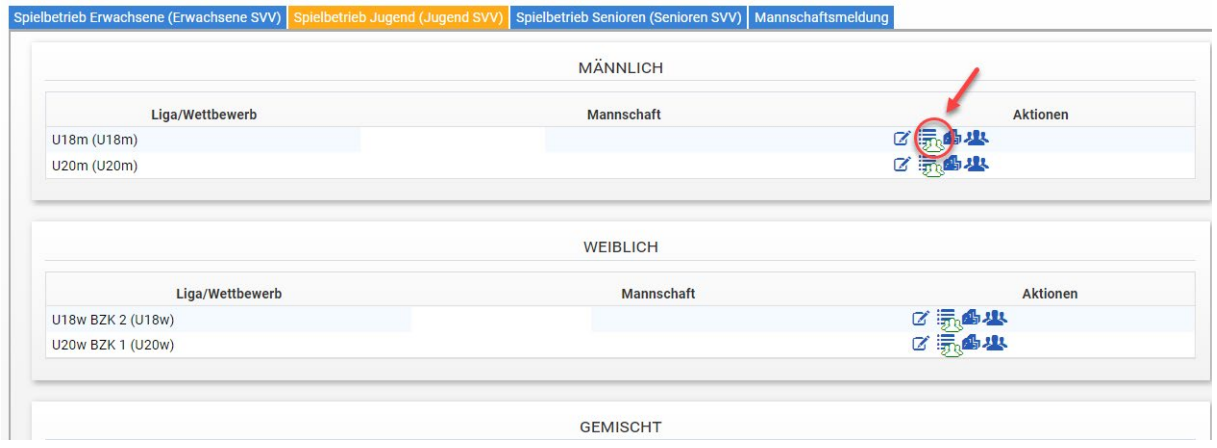

Reiter Spieler auswählen  $\rightarrow$  Namen eingeben  $\rightarrow$  Spieler hinzufügen

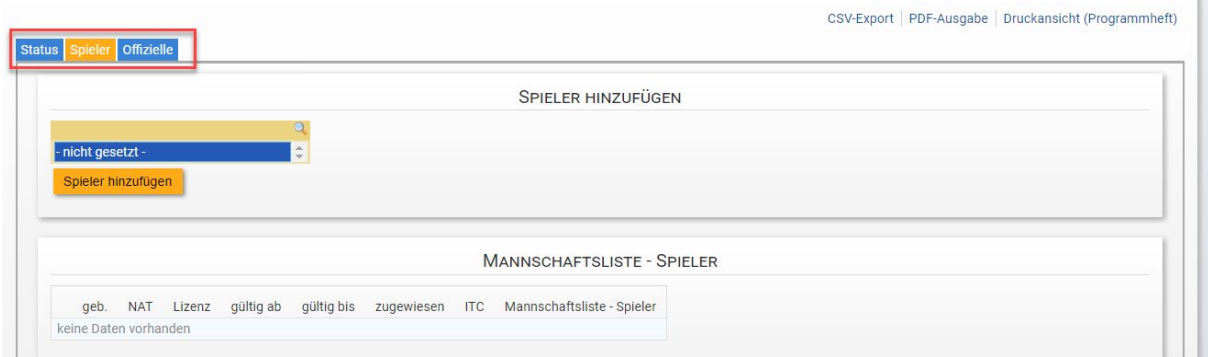

Im Drop-Down-Menü die entsprechende Lizenz auswählen und über SCHLIEßEN zurückkehren.

*Sollte der untere Teil erscheinen (Lizenz ist abgelaufen) Bitte Rückmeldung an [sams](mailto:sams-support@volley-saar.de)[support@volley-saar.de](mailto:sams-support@volley-saar.de) mit den Namen der Spieler/innen*

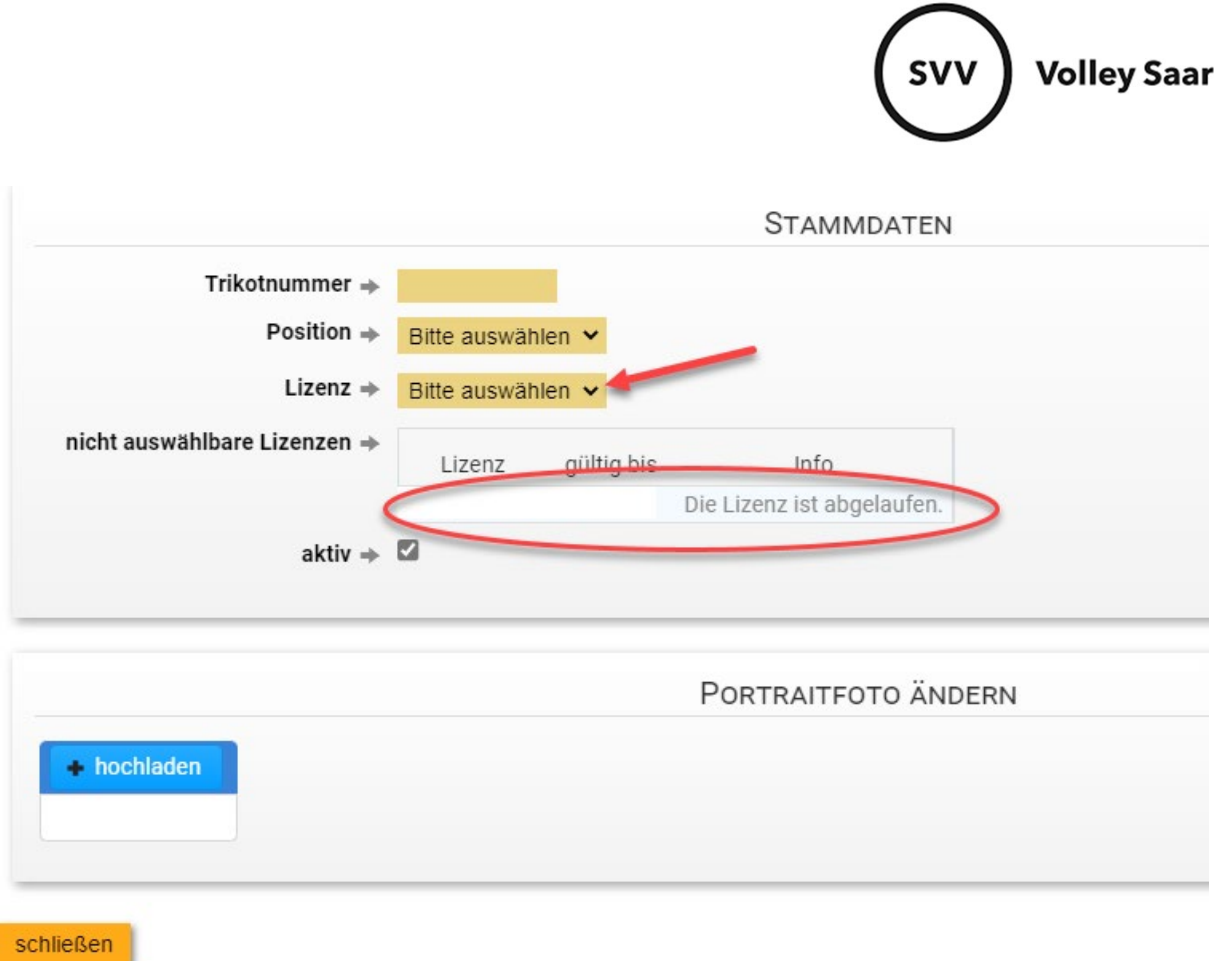

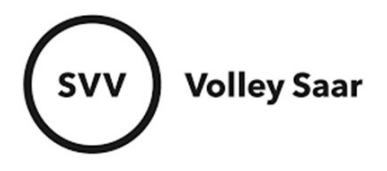

Unter dem Reiter OFFIZIELLE könnt ihr euren Trainer sowie Hygienebeautragten einpflegen: Namen eingeben, Offiziellen hinzufügen

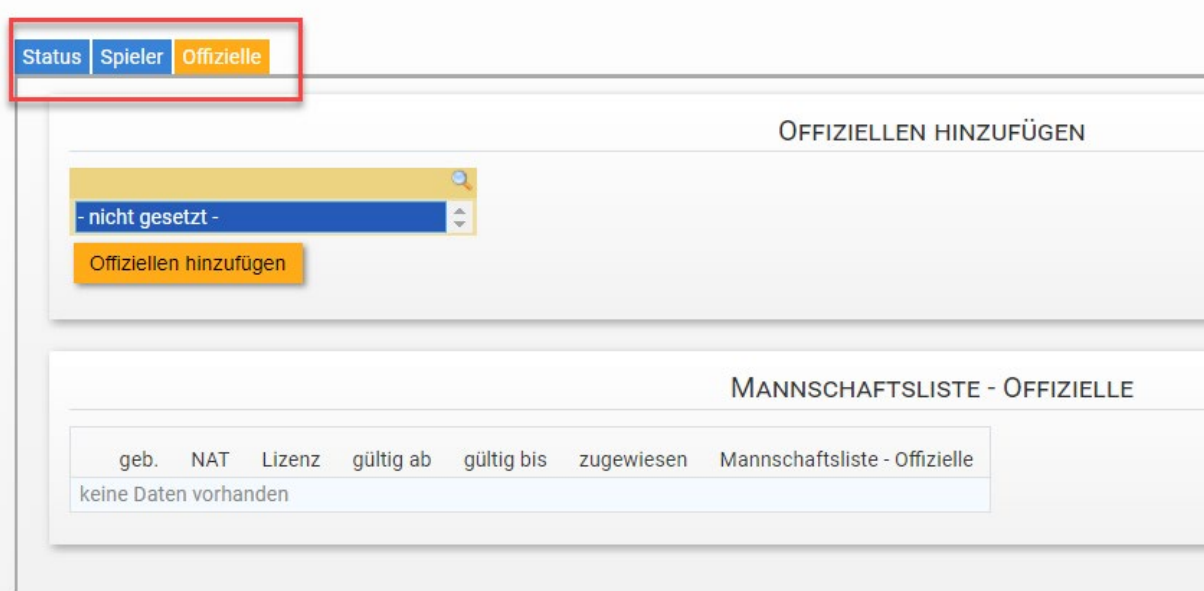

## Funktion auswählen und über SCHLIEßEN zurückkehren

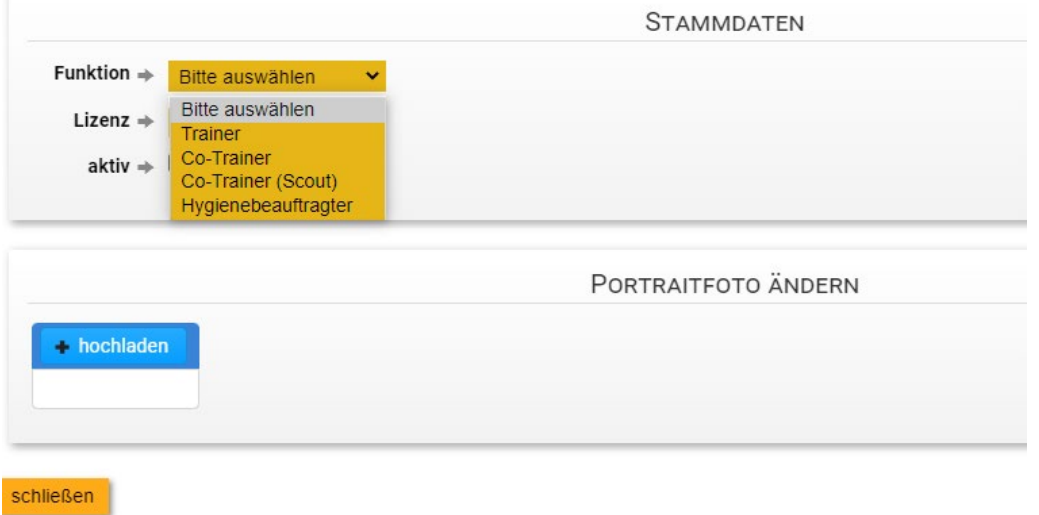

WICHTIG!!! Ein letztes Mal SPEICHERN nicht vergessen

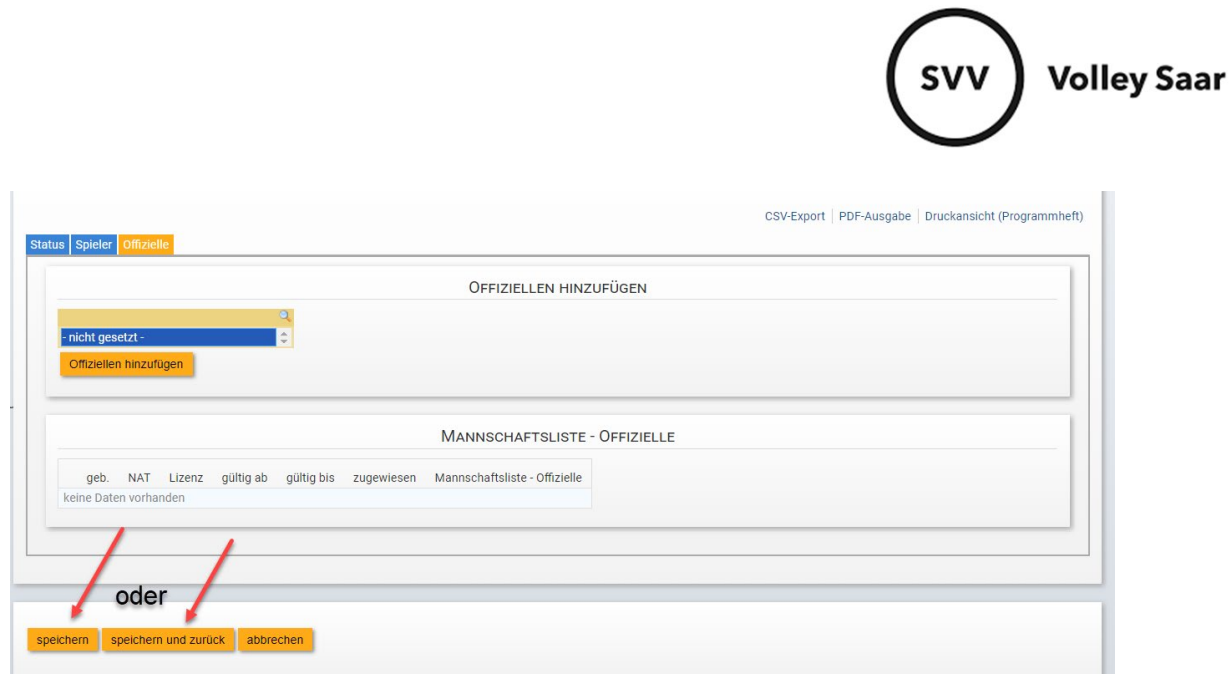

Übrigens: Über den Button PDF-AUSGABE könnt ihr euch die Mannschaftsliste ausdrucken.